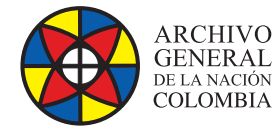

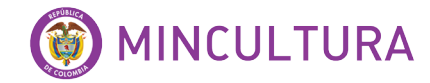

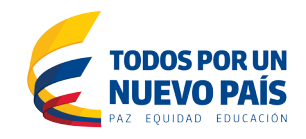

# **Manual de Usuarios**

# **OPEN KM** *SOFTWARE* **COMMUNITY**

**Grupo de Innovación y Apropiación de Tecnologías de la Información Archivística**

Compilador: Sandra Milena Díaz Bermúdez **COVER**<br>Candra Milena D

**2016**

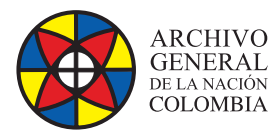

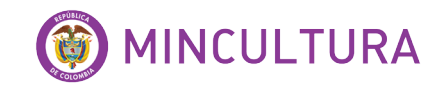

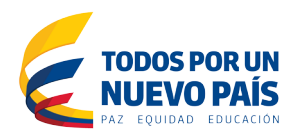

# **INTRODUCCIÓN**

El presente manual presentará las características funcionales estándar que nos ofrece OpenKM versión Community y su uso en los procesos de la gestión documental. Lo anterior basado en el desarrollo de una prueba piloto realizada en el laboratorio LIDA y la documentación recopilada de OpenKM.

OpenKM es un sistema de gestión documental Open Source que integra en una única plataforma web todas las funcionalidades para crear y gestionar documentos (tanto para el archivo como para la búsqueda y recuperación). Proporciona un sistema inteligente con capacidades completas de gestión documental incluyendo el control de versiones, metadatos, escaneo, comentarios, foros sobre el documento, workflow, etc. Esto permite que las actividades sociales en torno al contenido se utilicen para conectar a las personas a otras personas, la información a la información, y las personas a la información., ayudando a gestionar, de forma más eficiente, la inteligencia colectiva que reside en los recursos humanos de la compañía<sup>1</sup>.

# **A QUIÉN VA DIRIGIDO EL MANUAL**

Este manual va dirigido a los usuarios finales involucrados en la operación del sistema, con conocimientos básicos en gestión documental.

## **OBJETIVO**

El principal objetivo del presente manual es guiar a las entidades o usuarios interesados en las herramientas de gestión documental, a probar las funcionalidades y características que tiene sistema y así mismo tener una idea clara del alcance que tiene Openkm.

<sup>1</sup> <http://www.openkm.com/es/>

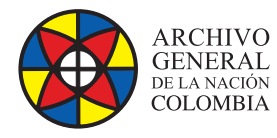

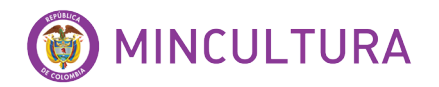

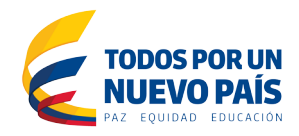

### **TABLA DE CONTENIDO**

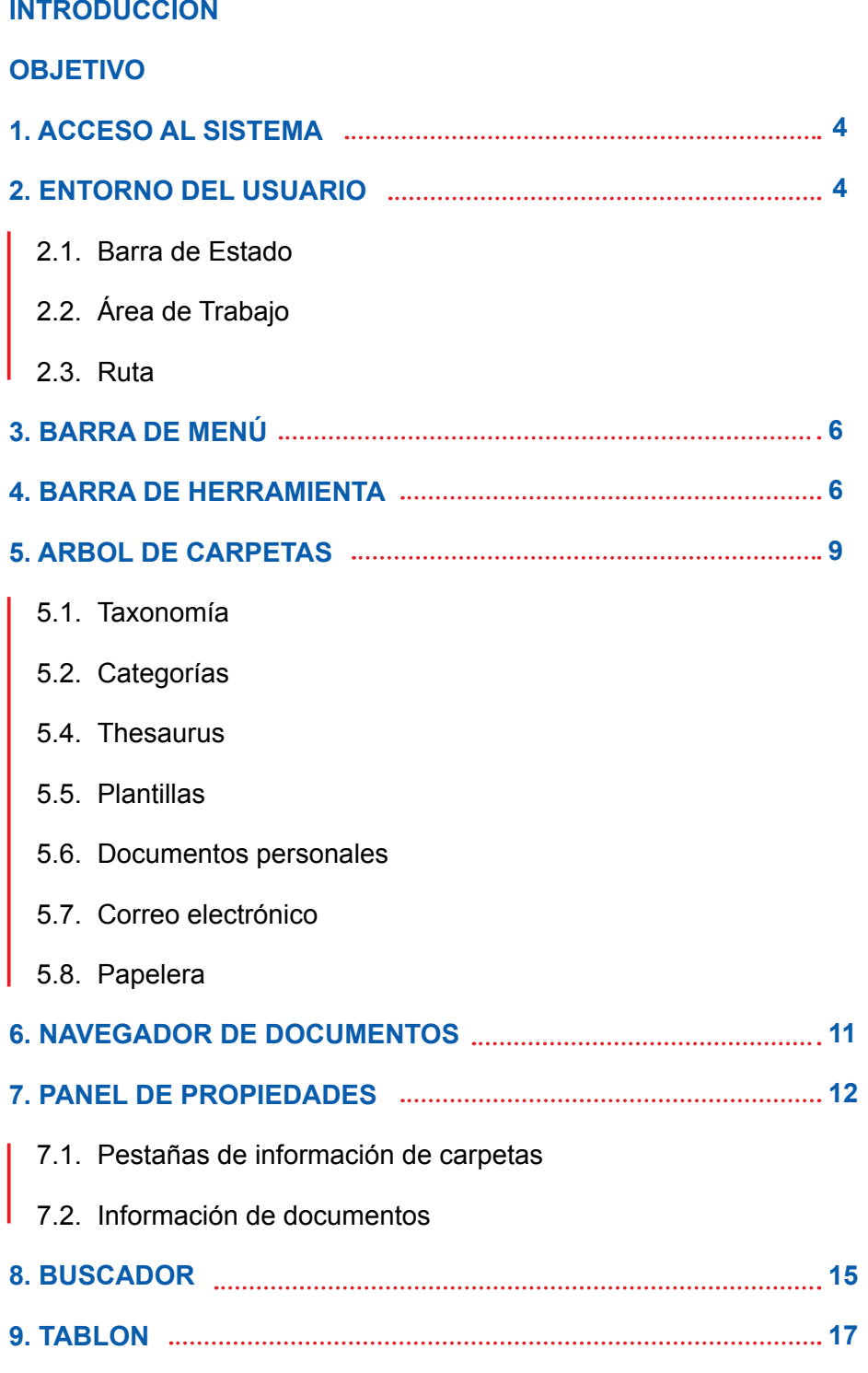

**http://observatoriotic.archivogeneral.gov.co 3 Archivo General de la Nación - Manual de Usuarios** *Software* **OPEN KM COMMUNITY**

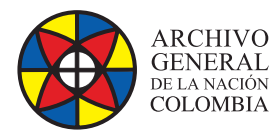

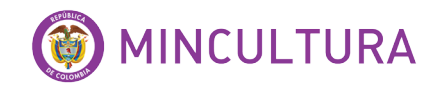

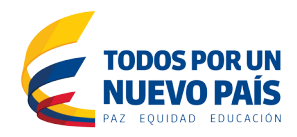

### **TABLA DE FIGURAS**

Figura 1. Formulario acceso al Openkm Figura 2. Entorno de trabajo de Openkm Figura 3. Barra de menú Figura 4. Barra de Herramientas Figura 5. Árbol de carpetas Figura 6. Pop-up Menú Taxonomía Figura 7. Explorador de documentos Figura 8. Panel de propiedades de carpetas Figura 9. Panel de propiedades Opciones para documentos Figura 10. Anadir palabra clave desde Thesaurus Figura 11. Pestana de seguridad Figura 12. Pestana de Historial Figura 13. Pestana de Previsualizacion Figura 14. Entorno opción Buscador Figura 15. Buscador Básico Figura 16. Buscador Avanzado Figura 17. Buscador por Metadatos Figura 18. Parámetros del buscador Figura 19. Resultados de la Búsqueda Figura 20. Área de trabajo Tablón Figura 21. Vista de Usuario en Tablón Figura 22. Vista Workflow en el Tablón

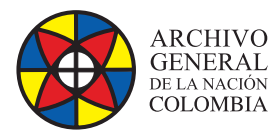

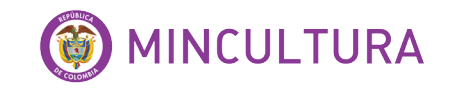

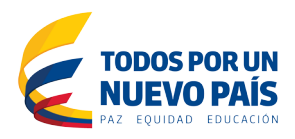

# **1. ACCESO AL SISTEMA**

El acceso al sistema se realiza a través de un navegador web con la URL donde se aloja la instalación de OpenKM. En la pantalla de acceso que deberá introducir el nombre de usuario (login) y la contraseña que ha sido proporcionada por el administrador del sistema.

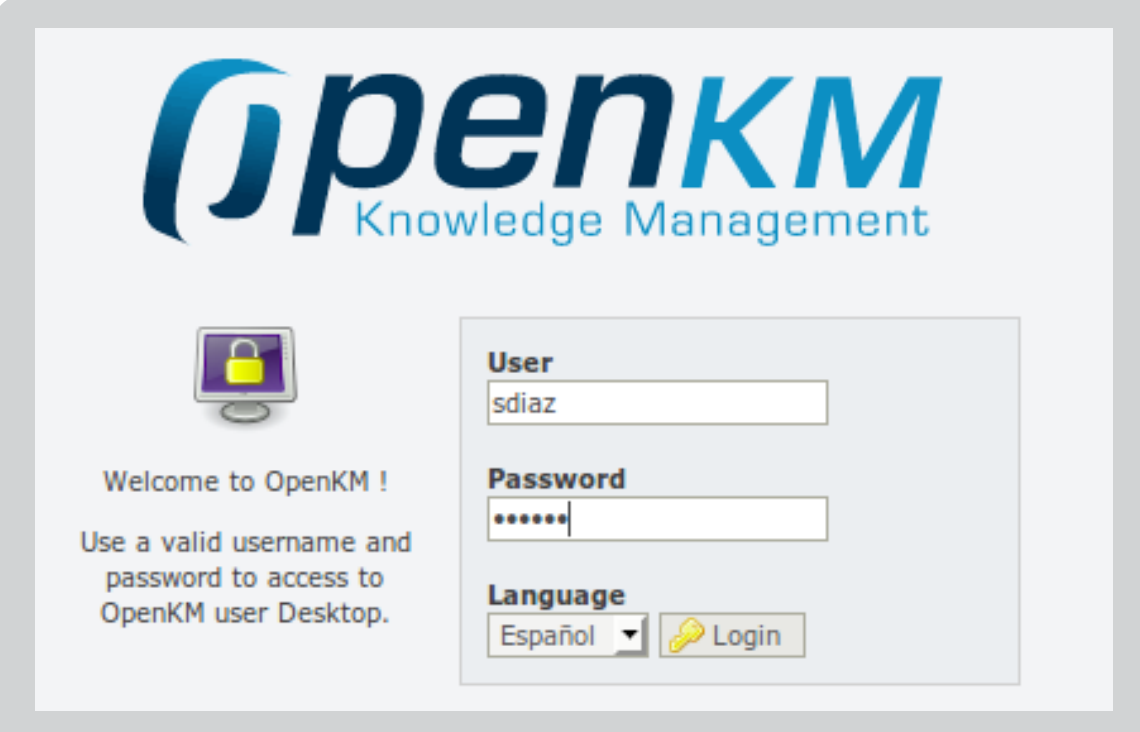

Figura 2: Entorno de trabajo de Openkm

# **2. ENTORNO DEL USUARIO**

El entorno del usuario se muestra con cinco áreas de trabajo definidas: Opciones de menú, barra de herramientas, Árbol de carpetas, Explorador del documento y de documentos y propiedades de la carpeta, así como información sobre el usuario que está conectado en ese momento.

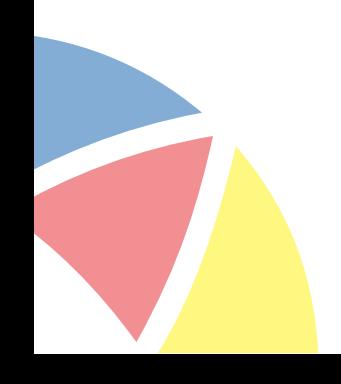

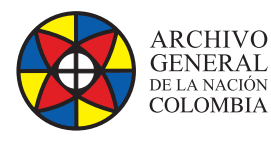

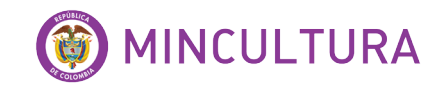

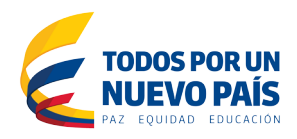

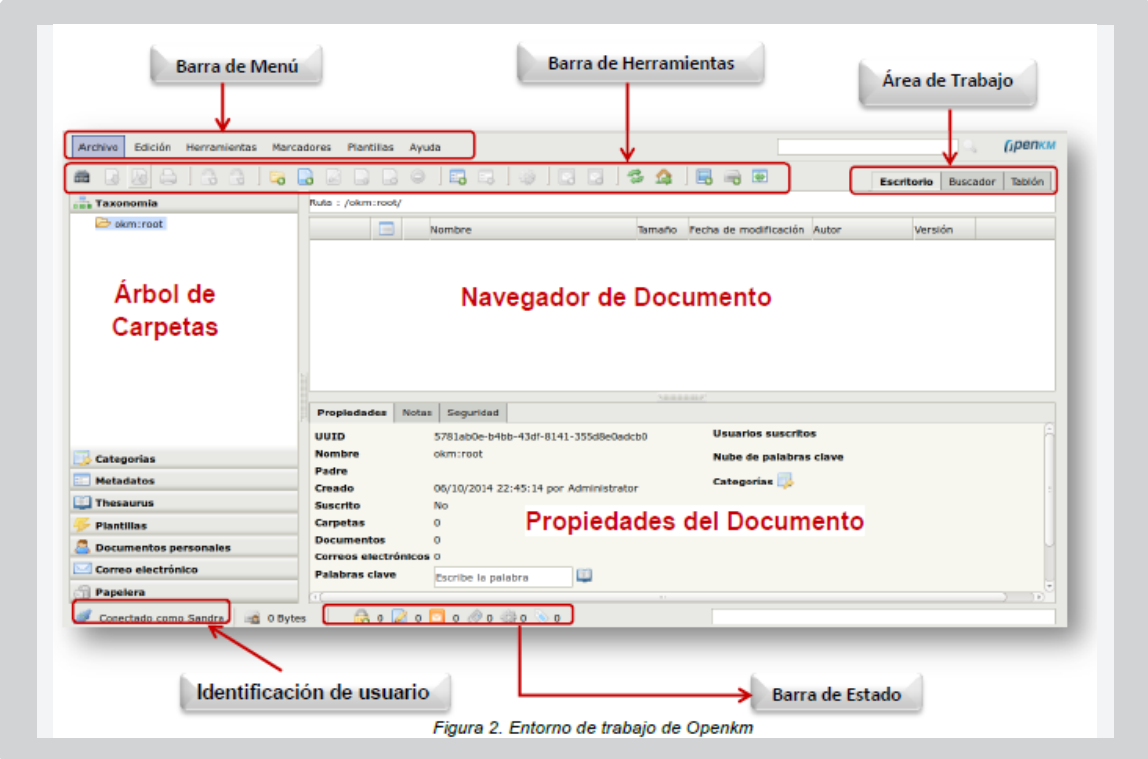

Figura 2: Entorno de trabajo de Openkm

#### **2.1. Barra de Estado**

En esta área el usuario accede a alguna información general como el tamaño del repositorio usado, el número de documentos bloqueados, número de documentos en (check out) es decir editados, carpetas y documentos subscritos, número de notificaciones pendientes a ser leídos y número de tareas en el workflow pendientes de ser asignados a los usuarios.

#### **2.2. Área de Trabajo**

Las áreas de trabajo permiten intercambiar entre la búsqueda y la lista de carpetas y documentos.

Hay tres pestañas para que los cuatro modos de trabajo:

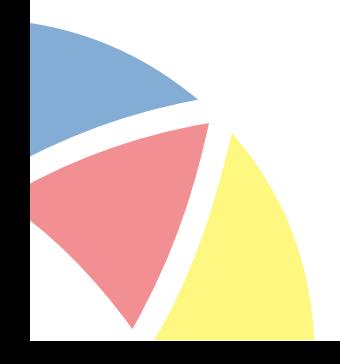

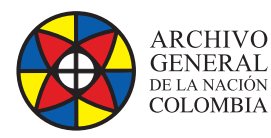

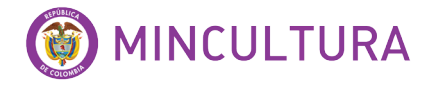

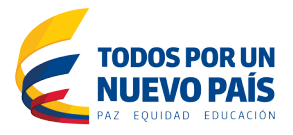

- **Escritorio:** Modo para llevar a cabo las principales tareas con carpetas y sus documentos (crear, añadir, mover, descarga, etc).
- **Buscar:** Modo de buscar documentos en forma básica o avanzada.
- **Tablón:** Modo para acceder al flujo de trabajo, visualiza documentos de usuario, vista general de los documentos y el servicio de noticias de empuje.

#### **2.3. Ruta**

La ruta permanentemente indica la localización dentro del árbol (Taxonomía, Thesaurus, Personal, etc). Dependiendo de la vista en que estés habilitado en el momento dado.

#### **2.4. Identificación de usuario**

• **Usuario conectado.** En este espacio se identifica el usuario que está conectado en esta sesión.

### **3. BARRA DE MENÚ**

La barra de menú está formada por todos los menús desplegables con sus diferentes opciones. Si una opción en un menú aparece en gris, esta opción no está disponible.

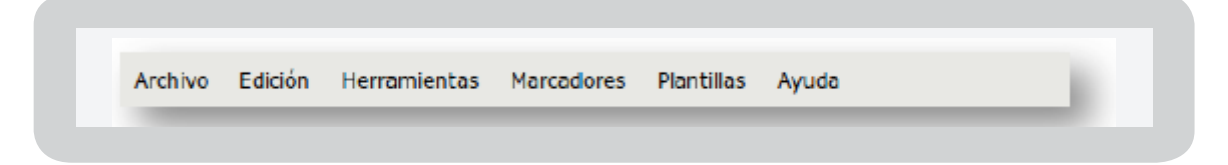

Figura 3: Barra de menú.

### **4. BARRA DE HERRAMIENTA**

La barra de herramientas se compone de botones con las funciones principales que el usuario va a utilizar con más frecuencia. Al igual que con la barra de menú, de vez en cuando aparecerán los botones en gris, lo que significa que no están disponibles.

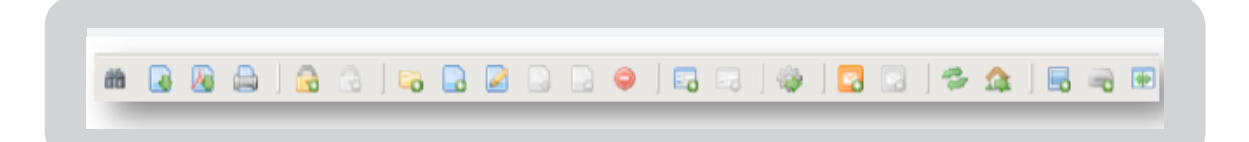

Figura 4: Barra de Herramientas.

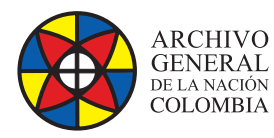

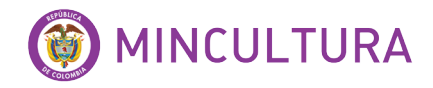

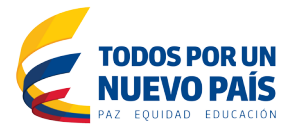

- **Buscar:** Puede realizar la búsqueda por documento, carpeta o documentos similares.
- **Descargar documento:** Permite guardar un archivo en la computadora local sin hacer algún cambio, si se modifica el archivo descargado ya no se puede subir otra vez al sistema sin tener primero que haber hecho "Check-out /Check-in" del archivo.
- **Descargar documento como pdf:** Automáticamente el documento se descarga en formato pdf
- **Bloquear:** Permite proteger el archivo de modo que ningún otro usuario pueda hacer cambios sobre este, esto significa que hasta que el archivo esté desbloqueado, ningún usuario podrá modificarlo. Cuando está bloqueado, un icono de bloqueado aparecerá al lado del nombre del archivo seleccionado.
- **Desbloquear:** La opción de desbloqueo permite desbloquear un documento previamente bloqueado. Esta operación puede solo ser llevada a cabo por el usuario que previamente bloqueó el documento.
- **Crear Carpeta:** Esta opción permite crear todo tipo de carpeta.
- **Editar:** Para comenzar a trabajar con un archivo se debe hacer un "Check-out" a este, el archivo es descargado computador local para permitir que sea modificado. Una vez que se ha realizado las modificaciones pertinentes, se debe subir nuevamente con un "Check-in".
- **Actualizar:** Una vez que los cambios han sido realizados localmente, deberás hacer un "Check-in" para subir el archivo una vez más al sistema, el sistema notificará que reemplazará a la versión previa con este nuevo.
- **Cancelar Edición:** Permite cancelar la edición del documento, existe la opción "Cancelar Check-out" por el cual el archivo no sufre ningún tipo de modificación y será desbloqueado de modo que otros usuarios (dependiendo de sus privilegios) podrán editarlo.
- **Eliminar:** Simplemente se escoge la carpeta o documento a eliminar y selecciona la opción "Eliminar". La aplicación siempre pedirá confirmación para esta opción. Cuando el documento o carpeta ha sido eliminado puede ser recuperado desde la papelera.

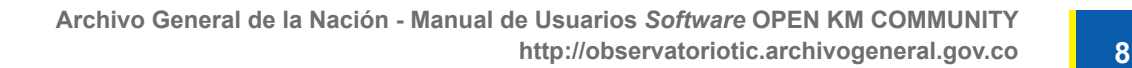

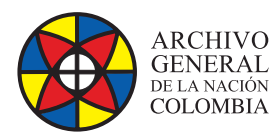

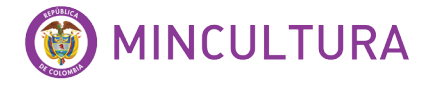

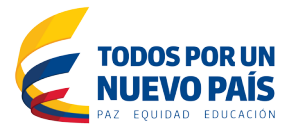

**• Anadir grupo de propiedades:** Los grupos de propiedades son grupos de parámetros configurables que pueden ser establecidos cada vez que la aplicación es instalada, los cuales permiten la categorización de los documentos. Estas propiedades de grupos, pueden ser de Inputs, Listas Simples, Listas de Selección Múltiple, Text Áreas, Fechas, Enlaces o rutas de carpetas de OpenKM.

Para añadir un grupo de propiedades (estos deben ser registrados primero por el administrador), una vez que un grupo de propiedades ha sido añadido, una nueva pestaña aparecerá con el nombre del grupo correspondiente y con los campos de propiedades de este.

- **Eliminar grupo de propiedades:** Esta opción permite eliminar un grupo de propiedades.
- **Iniciar Workflow:** Permite el inicio del flujo de trabajo, el cual una ventana emergente aparecerá con los flujos de trabajo disponibles en OpenKM. Debe estar activado el perfil del usuario en el flujo de trabajo.
- **Anadir suscripción:** La aplicación le permite suscribirse a una carpeta o documento con el fin de ser informado de los cambios en un documento en particular, o de los documentos contenidos en una carpeta determinada. Al realizar una suscripción a un documento o una carpeta aparecerá un icono al lado del documento o la carpeta que indica que el usuario está suscrito a dicho documento o carpeta.

Asi mismo en el árbol de carpetas, dichas carpetas a las que el usuario está suscrito se mostrará en un color diferente para diferenciarlos:

- Está suscrito a la carpeta y no tiene más subcarpetas
- » Está suscrito a la carpeta y contiene subcarpetas
- » Está suscrito a la carpeta, que no contiene subcarpetas y es de sólo lectura
- **Está suscrito a la carpeta, que contiene subcarpetas y es de sólo lectura**
- **Eliminar suscripción:** Se elimina la suscripción de la carpeta o documento seleccionado.
- **Subida de ficheros:** Permite arrastrar y soltar archivos o carpetas desde el escritorio del PC hacia el logo y los archivos y las carpetas será automáticamente cargados en OpenKM en la actual ruta de la carpeta seleccionada.

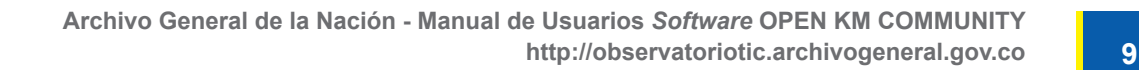

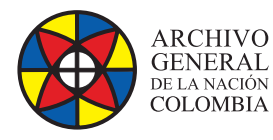

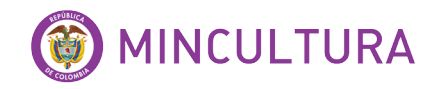

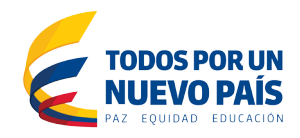

# **5. ARBOL DE CARPETAS**

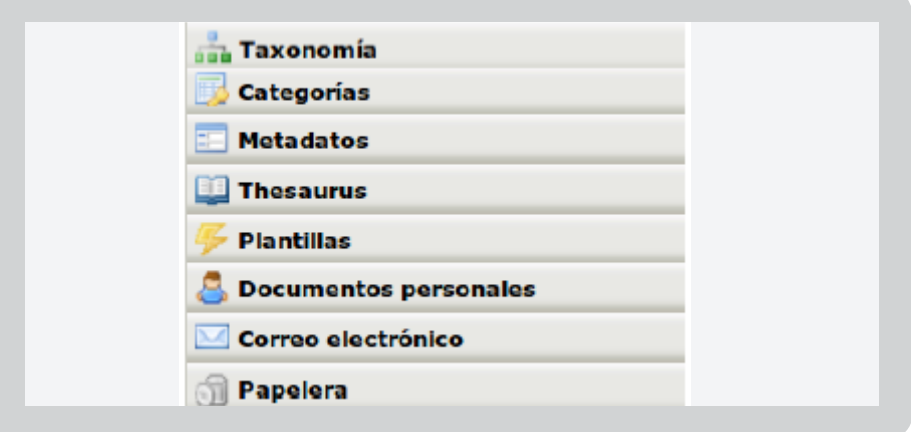

Figura 5: Árbol de carpetas.

Se muestra una vista del repositorio agrupados por carpetas. Hay varios tipos de carpetas simbolizados por los siguientes iconos:

- → La carpeta no tiene más subcarpetas
- $\Box \rightarrow$  La carpeta contiene subcarpetas
- → La carpeta es de sólo lectura y no tiene más subcarpetas
- $\rightarrow$  La carpeta es de sólo lectura y contiene subcarpetas
- → Usuario suscrito a la carpeta y no tiene más subcarpetas
- » → Usuario suscrito a la carpeta y contiene subcarpetas
	- » → Usuario suscrito a la carpeta, que no contiene subcarpetas y es de sólo lectura
		- → Usuario suscrito a la carpeta, que contiene subcarpetas y es de sólo lectura

#### **5.1. Taxonomía**

Taxonomía se define como un árbol de conocimiento a través de la cual la empresa organiza su información en una estructura jerárquica de carpetas.

En esta opción permite nuevas carpetas, eliminar, renombrar, etc. Adicional permite mover un documento o carpeta a un nodo del árbol (Taxonomía).

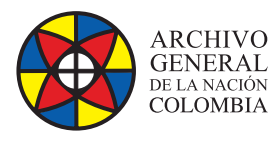

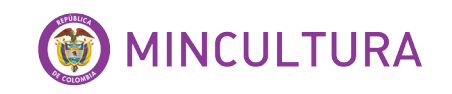

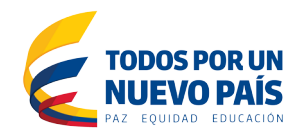

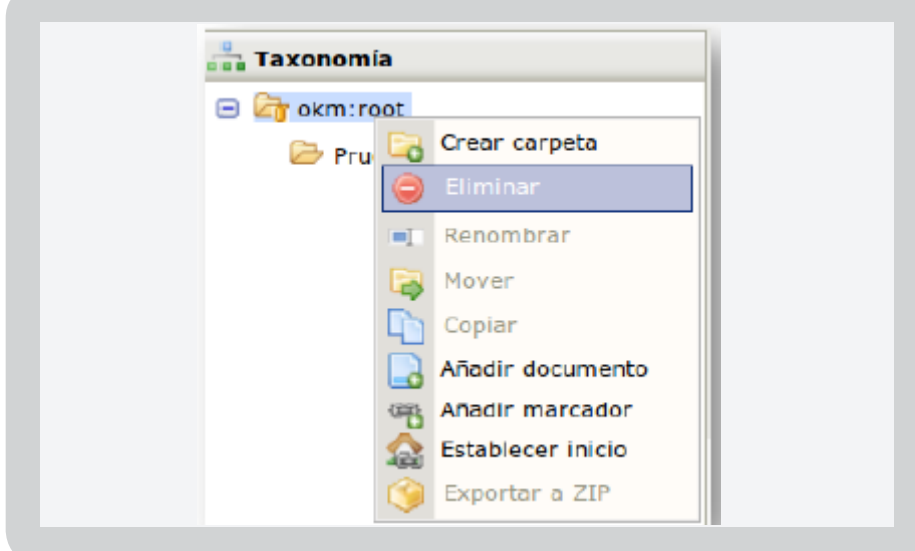

Figura 6: Pop-up Menú Taxonomía.

#### **5.2. Categorías**

Es una estructura de árbol jerárquica de carpetas y sub carpetas. La idea es que esas carpetas y sub carpetas representan una estructura de conceptos en un árbol conceptual.

Algún documento puede ser enlazado con muchas carpetas de categorías al mismo tiempo. Cada vez que alguna carpeta de categoría esta seleccionada, todos los documentos relacionados serán mostrados en el panel de navegador de documentos.

#### **5.3. Metadatos**

Es una estructura de árbol jerárquica de grupos de metadatos (grupos de propiedad). Cada valor de metadatos posible se representa como una estructura de nodo de árbol.

Un documento, carpeta o correo electrónico se pueden vincular con muchas carpetas de valores de propiedades de metadatos al mismo tiempo. Cada vez que se seleccione alguna carpeta valor de metadatos, todos los documentos, carpetas o mensajes relacionados se mostrarán en el panel de navegador de archivos

#### **5.4. Thesaurus**

Un tesauro es un libro que enumera palabras agrupadas de acuerdo a la similitud de significado (que contiene sinónimos y antónimos veces), en contraste con un diccionario, que contiene definiciones y pronunciaciones. Thesaurus se define como un árbol de conocimientos a través de la cual la empresa organiza su información - como una vista repositorio organizado por términos.

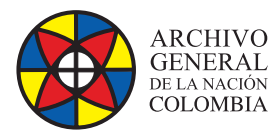

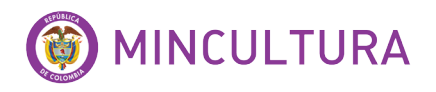

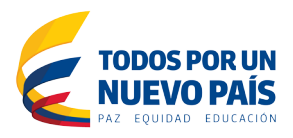

#### **5.5. Plantillas**

Es una estructura de árbol de carpetas para organizar la principal fuente de documentos donde contiene plantillas de documentos que pueden ser utilizados como base por los usuarios para crear otros documentos.

Permite crear nuevos documentos desde plantillas y crear plantillas.

#### **5.6. Documentos personales**

Documentos personales del usuario es una estructura de documentos personales de cada usuario donde pueden guardar cualquier tipo de documento. Estos son sólo accesibles por los usuarios propietarios.

#### **5.7. Correo electrónico**

Contiene correos electrónicos importados personales, textos y documentos adjuntos de la cuenta de correo del usuario utilizando el IMAP servicio de correo.

Los mecanismos de importación crea una estructura de carpetas basada en año, mes y día para organizar automáticamente los correos electrónicos importados, adicional permite copiar documentos adjuntos

#### **5.8. Papelera**

Los archivos y carpetas eliminados son almacenados en la papelera a fin de que estén disponibles para recuperarlos si su eliminación fue accidental. La Papelera, tanto como los archivos localizados en este, son personales a cada usuario del sistema.

### **6. NAVEGADOR DE DOCUMENTOS**

El navegador de documentos permite ver la lista de documentos y subcarpetas disponibles en un nodo específico del árbol. Con el nombre, tamaño, fecha de modificación, autor y versión. Adicional al hacer clic derecho sobre alguna carpeta o archivo se mostraran una serie de opciones que podrá ejecutar

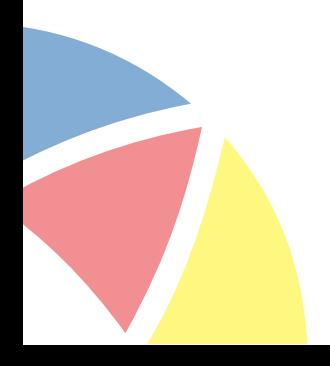

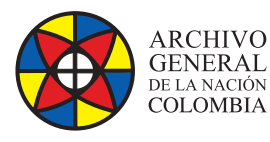

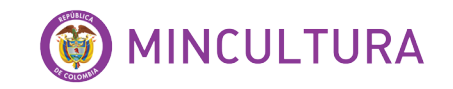

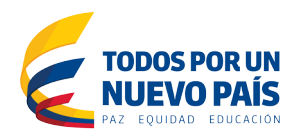

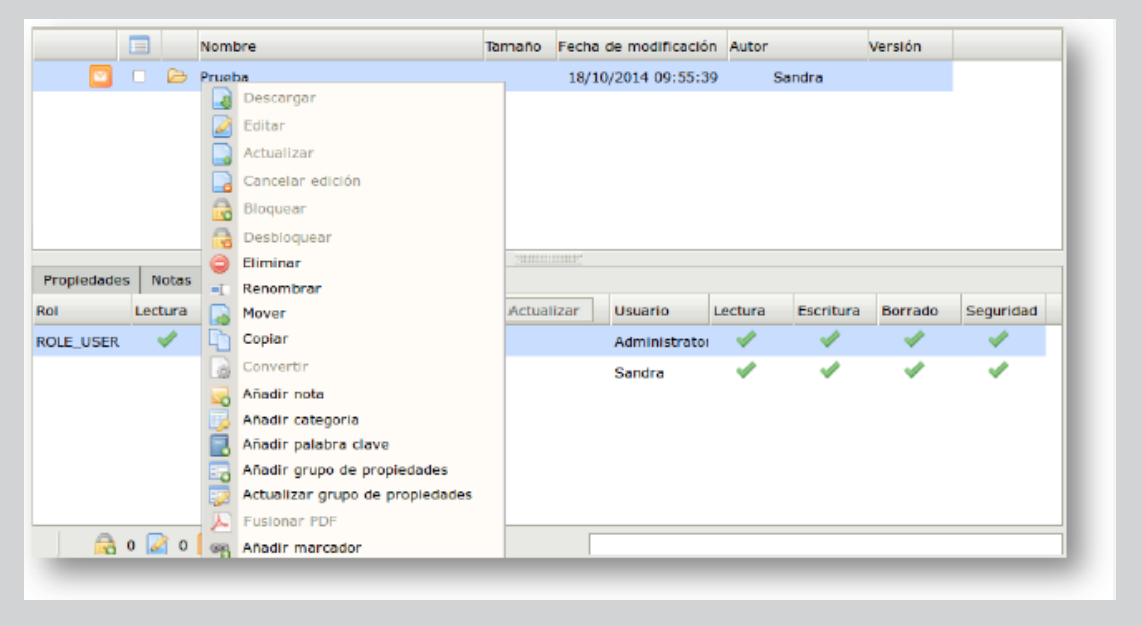

Figura 7: Explorador de documentos.

### **7. PANEL DE PROPIEDADES**

En el panel de propiedades existe la información detallada sobre los documentos y carpetas a las cuales el usuario tiene acceso.

- Información de carpetas
- Información de documentos

#### **7.1. Pestañas de información de carpetas**

Las carpetas tiene tienen tres pestañas de información: propiedades, Notas y seguridad

• **Seguridad:** se detalla la información relativa a cuando fue creado el carpeta, el nodo carpeta, la fecha y si el usuario está suscrito a este, adicional detalla información de que usuarios y grupos (roles) pueden acceder a dicha carpeta.

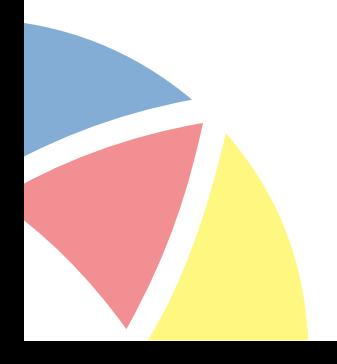

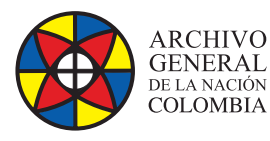

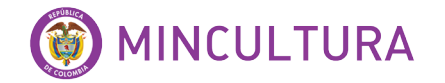

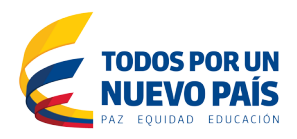

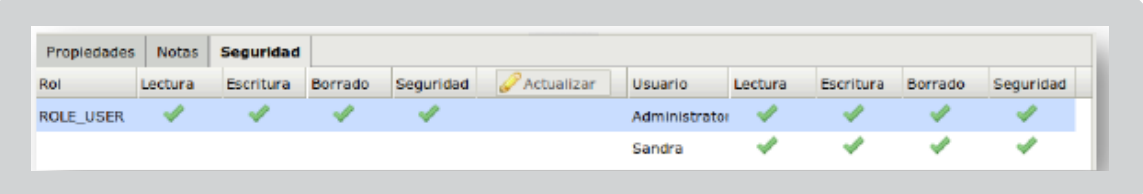

Figura 8: Panel de propiedades de carpetas.

#### **7.2. Información de documentos**

Los documentos tienen cinco pestañas relacionadas al grupo de propiedades.

Propiedades: se detallada la información relacionada a cuando fue creado, el creador, el tipo de documento, fecha de la última actualización, tamaño de la actual versión y la historia, el estado y si el usuario está o no subscrito a éste (notificación por servicio de correo electrónico) y si alguien estaría editando el archivo o lo tiene bloqueado, el nombre del usuario responsable para dicha operación.

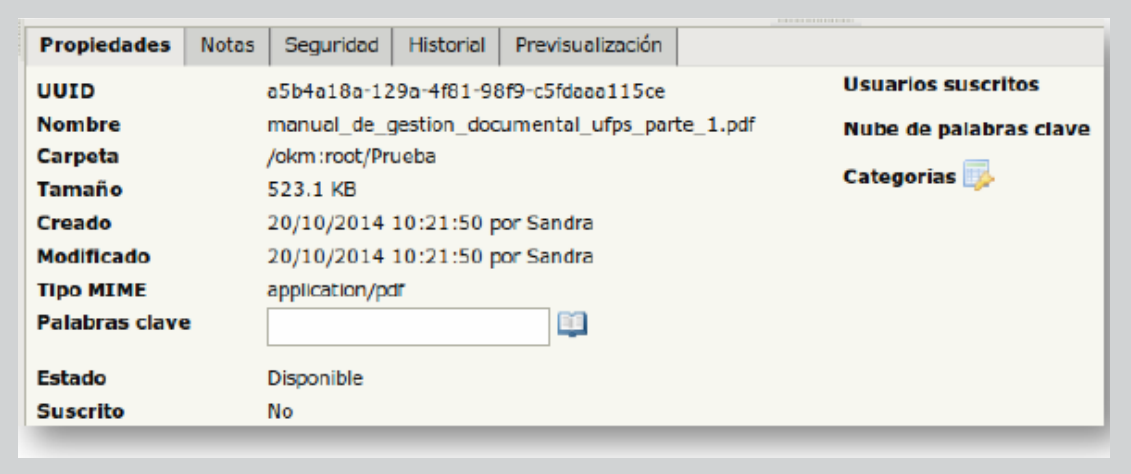

Figura 9: Panel de propiedades Opciones para documentos.

En esta pestaña también permite añadir y modificar palabras clave para optimizar el indexado y búsqueda futura información en el sistema de administración de documentos, es necesario añadir palabras clave que describan o identifiquen el archivo almacenado. El añadir o eliminar palabras clave no modifica la versión del documento.

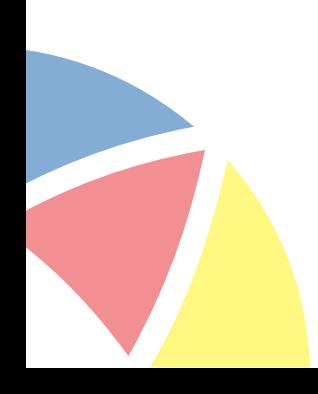

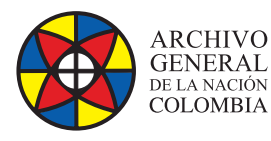

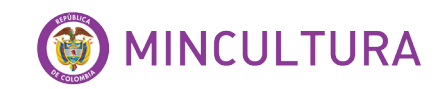

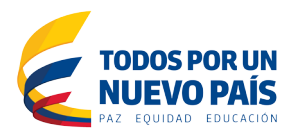

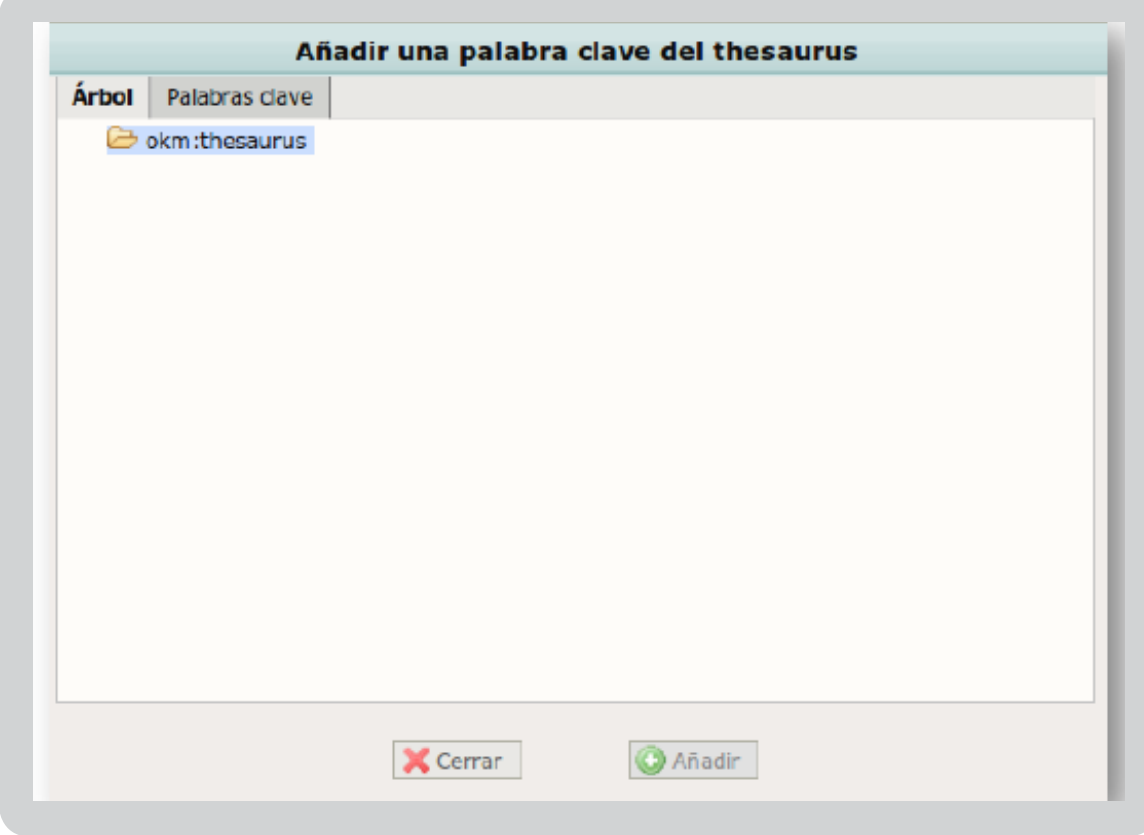

Figura 10: Anadir palabra clave desde Thesaurus.

Permite añadir o modificar categorías, donde pueden ser seleccionadas de la estructura jerárquica de carpetas de categorías. Es necesario añadir categorías que describan o identifiquen a los archivos almacenados. Al añadir o eliminar categorías no modifica la versión del documento.

• **Seguridad:** Detallada la información sobre qué usuarios y grupos de usuarios (roles) tienen permisos de lectura, escritura y eliminación, adicional permite modificar estos permisos.

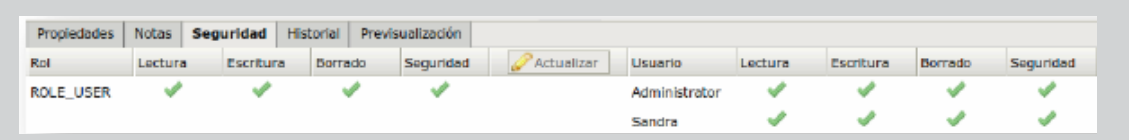

#### Figura 11: Pestana de seguridad

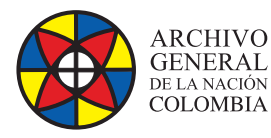

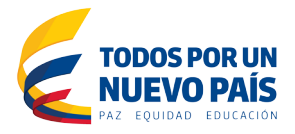

• **Historia:** Detallada la información de las diferentes versiones del documento, además de los diferentes autores de dichas versiones.

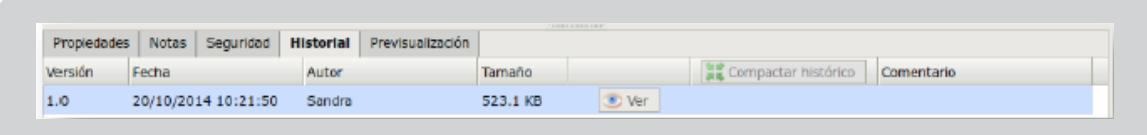

Figura 12: Pestana de Historial.

• **Previsualización:** Permite visualizar el documento seleccionado.

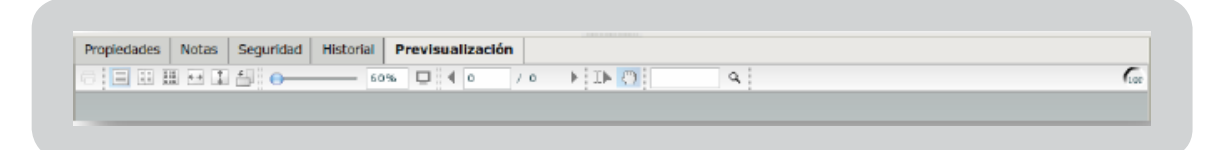

Figura 13: Pestana de Previsualización.

#### **8. BUSCADOR**

Es una de las opciones del área de trabajo de los usuarios. Las búsquedas pueden hacerse por palabras contenidas en los archivos, por el nombre (título) del documento, o por el tipo de archivo (tipo MIME).

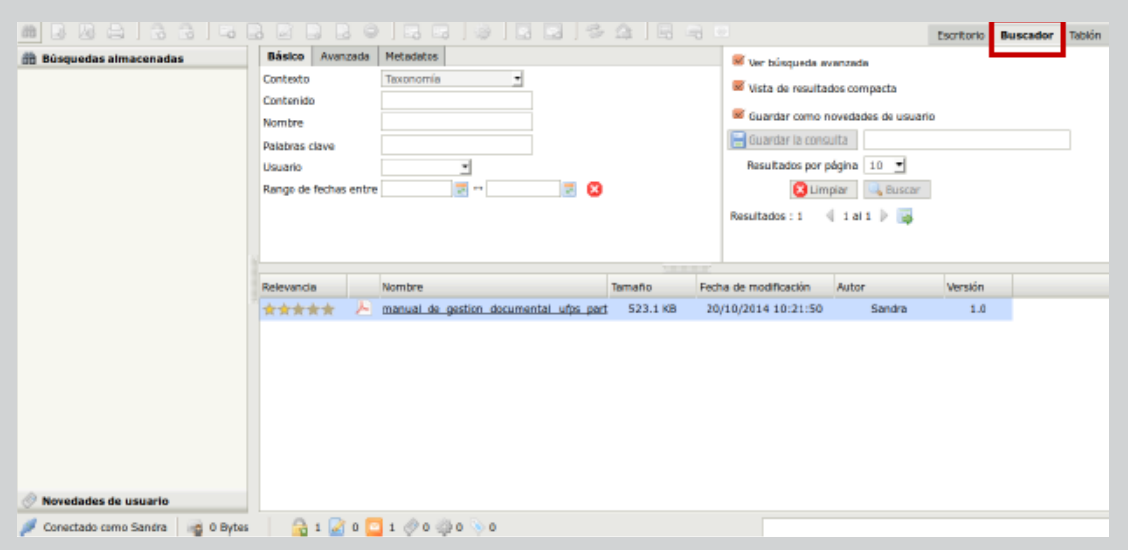

#### Figura 14: Entorno opción Buscador.

**http://observatoriotic.archivogeneral.gov.co 16 Archivo General de la Nación - Manual de Usuarios** *Software* **OPEN KM COMMUNITY**

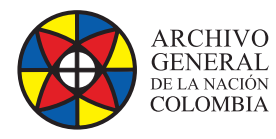

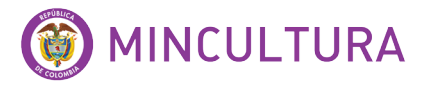

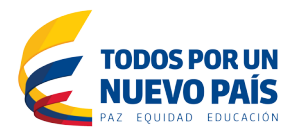

Las estrellas indican la importancia del documento encontrado.

En este entorno muestran tres opciones de búsqueda: Básico, Avanzada y por Metadatos.

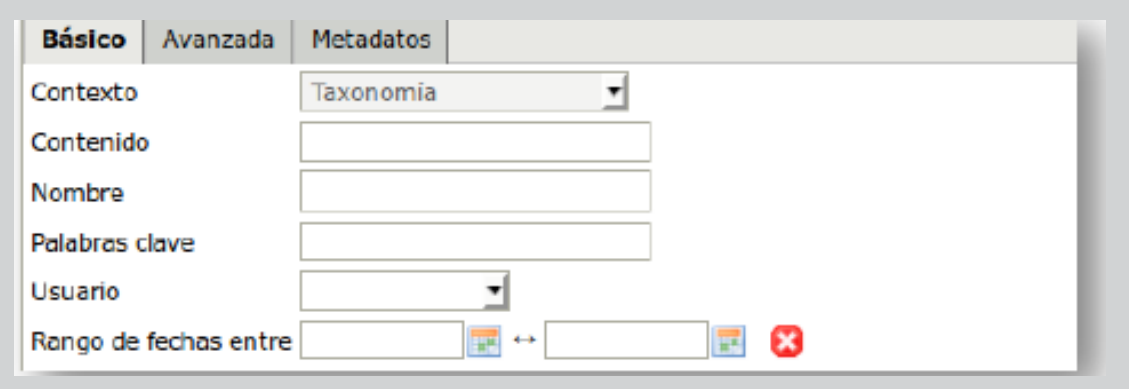

#### Figura 15: Buscador Básico

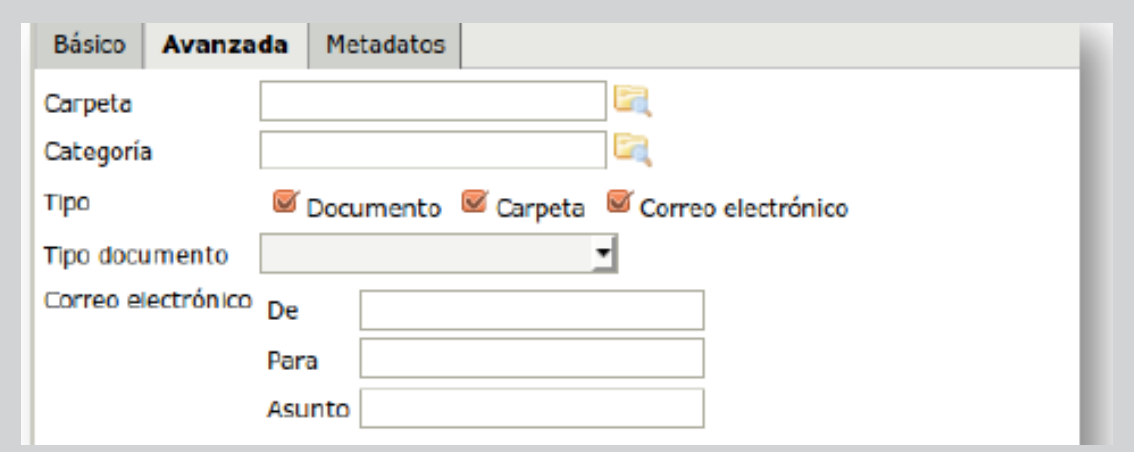

#### Figura 16: Buscador Avanzado.

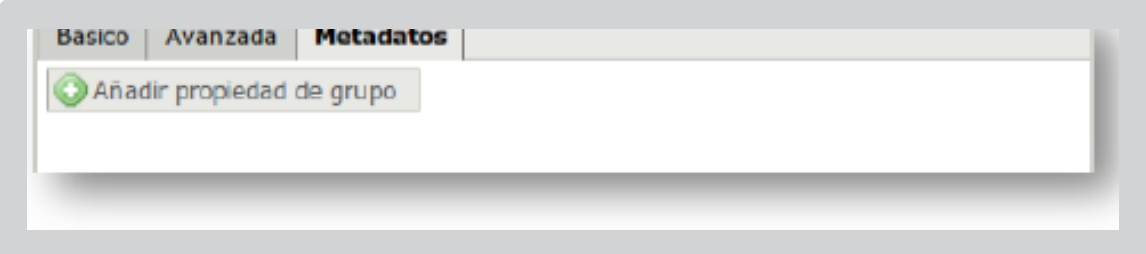

#### Figura 17: Buscador por Metadatos.

**http://observatoriotic.archivogeneral.gov.co 17 Archivo General de la Nación - Manual de Usuarios** *Software* **OPEN KM COMMUNITY**

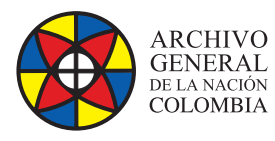

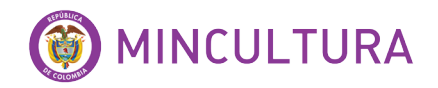

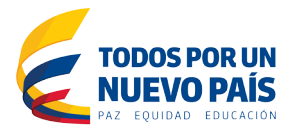

En la parte derecha del entorno se encuentra unos parámetros de búsqueda, la cual facilitara la misma tarea.

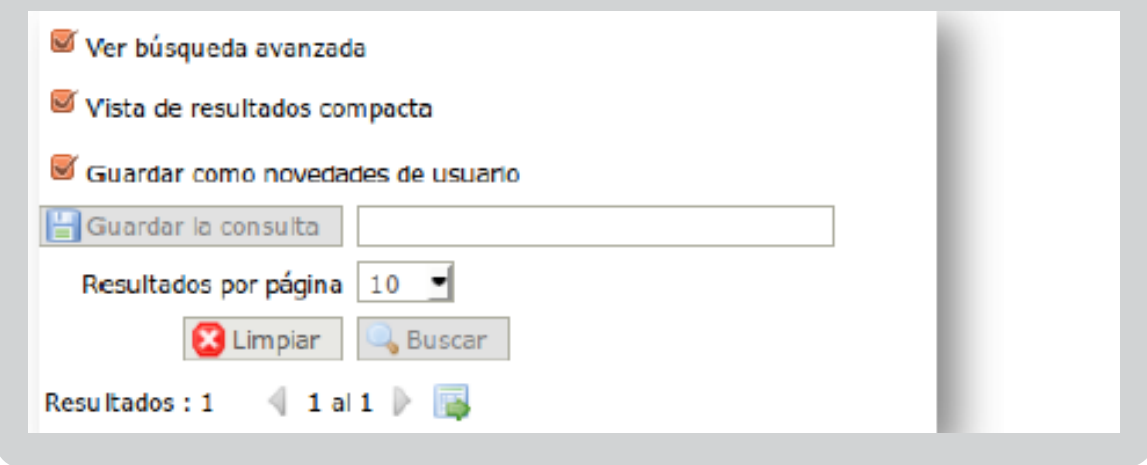

Figura 18: Parámetros del buscador.

#### **Menú Resultados de la Búsqueda**

Esta opción abre la ruta donde se encuentra una determinada carpeta o documento, se selecciona y automáticamente el sistema lo lleva hacia lo buscado.

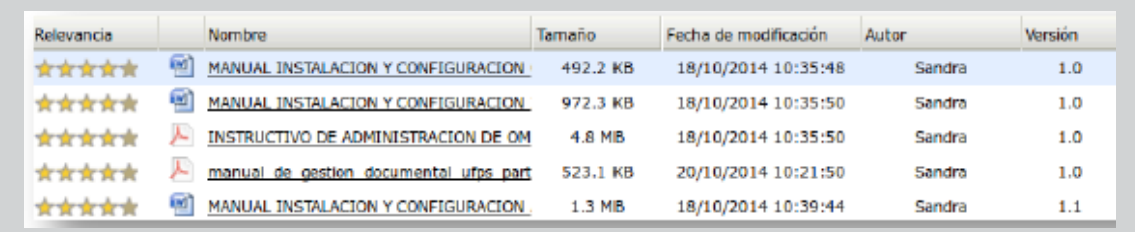

Figura 19: Resultados de la Búsqueda.

#### **9. TABLON**

El tablero de mando es un servicio que ofrece información importante y de gran utilidad al usuario, documentos generales y correos, documentos vistos en consultas específicas, un servicio de búsquedas actualizadas (noticias), flujos de trabajo, y la nube de palabras claves.

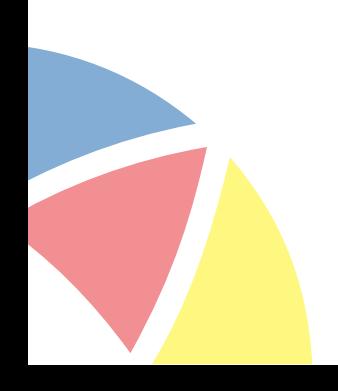

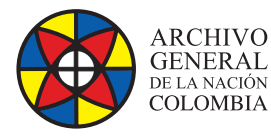

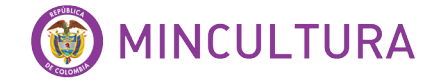

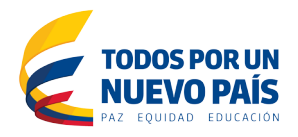

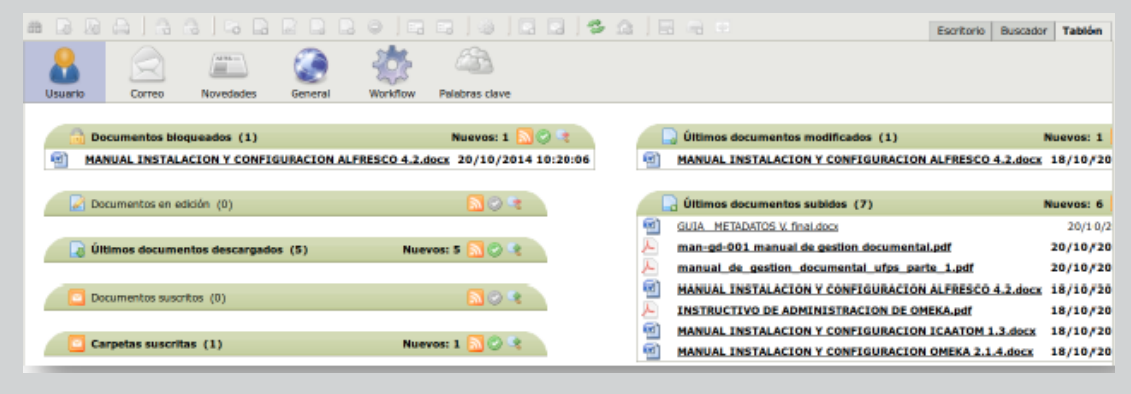

Figura 20: Área de trabajo Tablón.

Nos muestra: Vista de Usuarios, vista General, Tablero de Palabras Claves, Tablero de Correos, Tablero de Noticias.

- **Vista de Usuario:** Los usuarios pueden ver las consultas de su interés sobre las últimas operaciones con OpenKM, como documentos bloqueados, Modificación de documentos, Últimos documentos descargados, Suscripción a documentos, Último ingreso de documentos.
- **Vista General:** Los usuarios pueden acceder a consultas sobre las últimas operaciones del repositorio de OpeKM (todos los usuarios), como: Los documentos más vistos en la última semana, los últimos documentos más vistos y los documentos más modificados en la última semana.

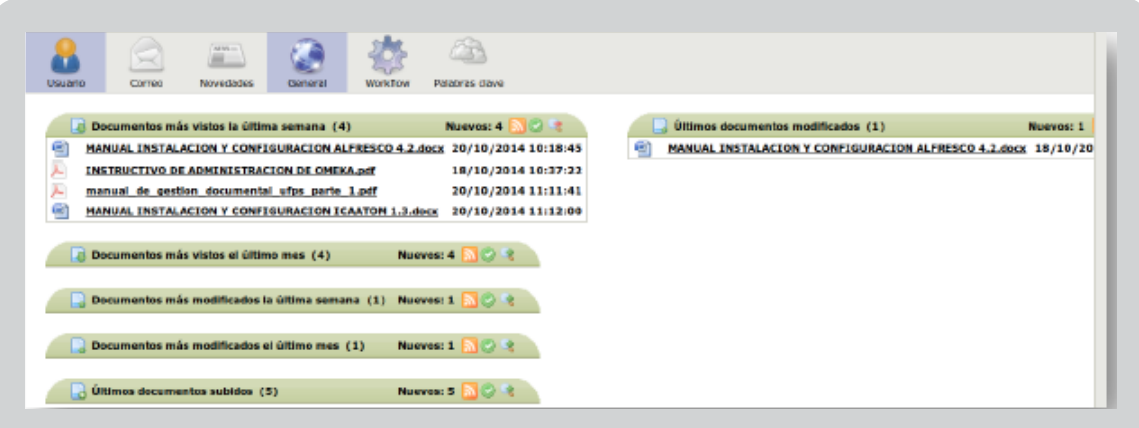

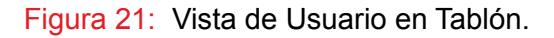

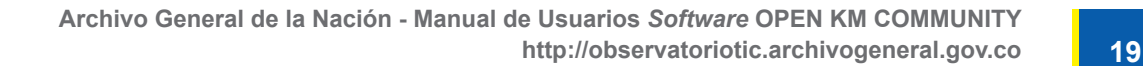

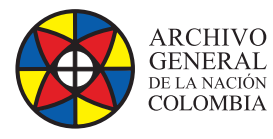

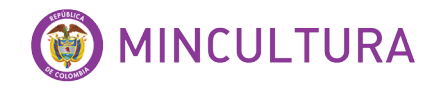

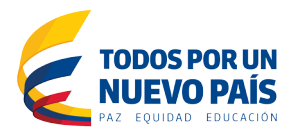

#### **Workflow**

Cuando un usuario tiene una tarea de flujo de trabajo pendiente, en la parte inferior habrá un icono parpadeante que indica que el usuario tiene una tarea pendiente. Al hacer clic en el icono de la tarea pendiente se abrirá la vista de flujo de trabajo.

Al seleccionar una tarea pendiente, flujo de trabajo mostrará información acerca de la tarea pendiente y después de que el usuario tiene de entrada esta información, el flujo de trabajo continuará a la siguiente tarea.

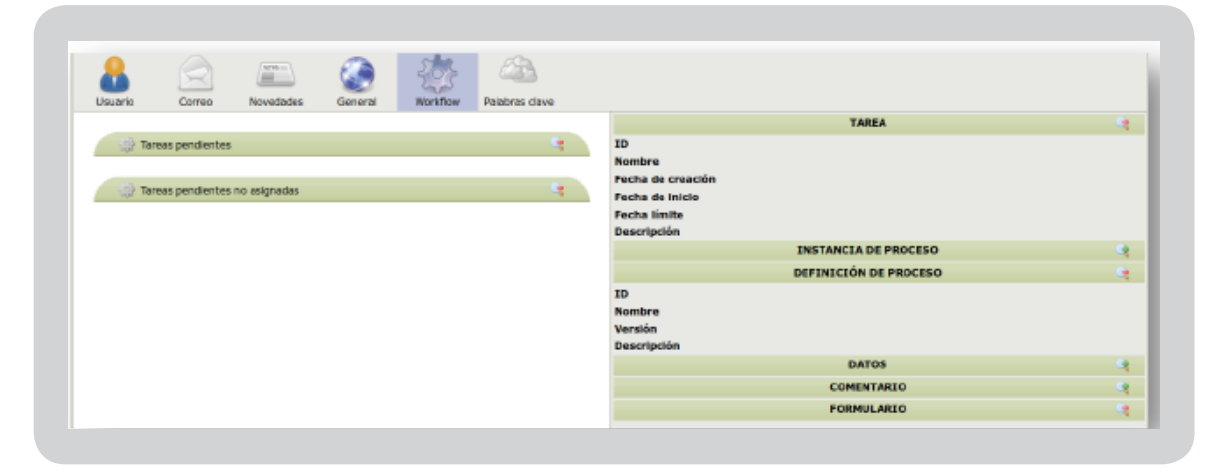

Figura 22: Vista Workflow en el Tablón.

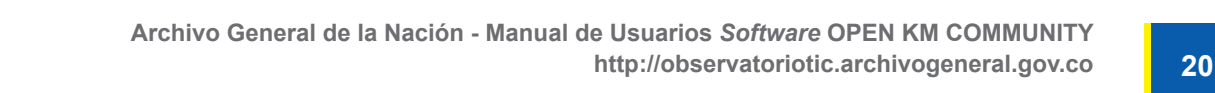